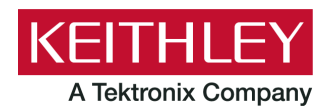

**Keithley Instruments** 28775 Aurora Road Cleveland, Ohio 44139 1-800-833-9200 [tek.com/keithley](https://www.tek.com/keithley)

# **ACS Standard Edition**

### **Version 6.2.1 Release Notes**

### **Contents**

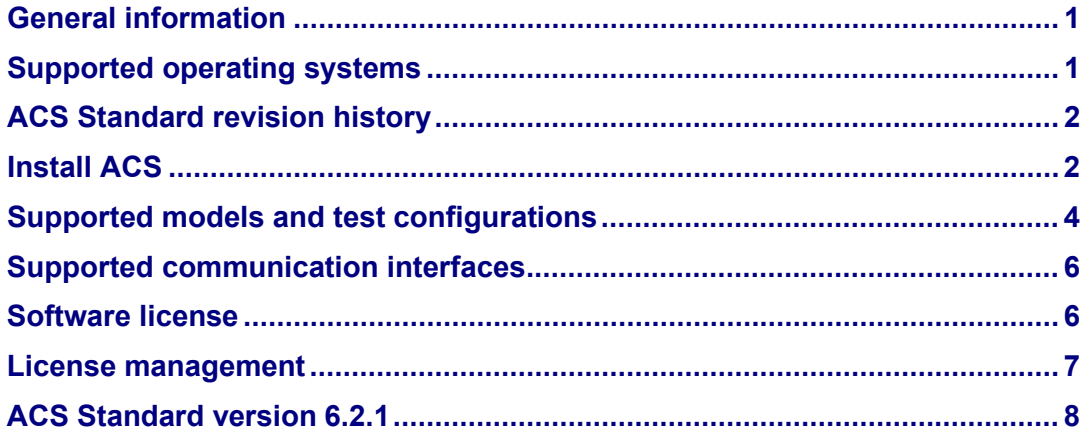

## <span id="page-0-0"></span>**General information**

This document describes the features added to the Keithley Instruments Automation Characterization Suite (ACS) Standard Edition software (version 6.2.1).

The Keithley Instruments ACS Standard Edition software supports component characterization testing of packaged parts and wafer-level testing using probers. ACS Standard Edition software can be installed on any computer, including Keithley Instruments Model 4200A-SCS Parameter Analyzer and Model 4200 Semiconductor Characterization System (4200-SCS).

## <span id="page-0-1"></span>**Supported operating systems**

ACS Standard Edition software is supported on the following operating systems:

Microsoft Windows® 11, 64-bit Microsoft Windows 10, 64-bit Microsoft Windows 10, 32-bit Microsoft Windows 7, 64-bit (with Service Pack 1) Microsoft Windows 7, 32-bit (with Service Pack 1)

# <span id="page-1-0"></span>**ACS Standard revision history**

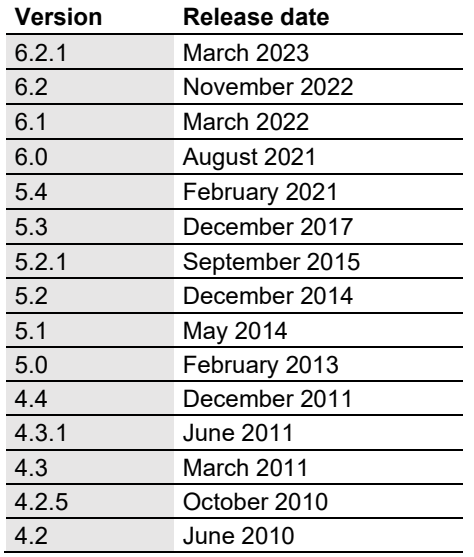

# <span id="page-1-1"></span>**Install ACS**

### *To install ACS software:*

- 1. Log in to your computer as an Administrator.
- 2. Open the ACS executable file.
- 3. Select **Yes** if you have an older version of ACS installed.

### **Figure 1: ACS Software installation**

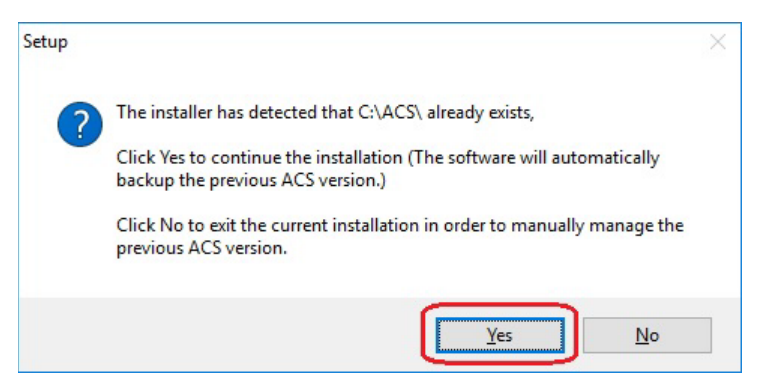

4. Follow the instructions to specify how you want to install the software on your system.

Once the updated version of ACS is installed, the older version is renamed. You can copy the projects and libraries from the previous version using the following steps.

#### *To copy and paste folders:*

- 1. Find the C:\ACS\_DDMMYYYY\_HHMMSS\Projects\ folder; copy and paste to the current C:\ACS\Projects folder.
- 2. Find the C:\ACS\_DDMMYYYY\_HHMMSS\library\pyLibrary\PTMLib\ folder; copy and paste to the current C:\ACS\library\pyLibrary\PTMLib\ folder.
- 3. Find the C:\ACS\DDMMYYYY\_HHMMSS\library\26library\ folder; copy and paste to the current C:\ACS\library\26library\ folder.

## **NOTE**

ACS 6.2.1 is based on the Python<sup>®</sup> 3.7 programming language. If you customized your projects in a previous version of ACS you may need to change the projects created in the older version of ACS, which includes the Python language test module (PTM) script libraries. You can go to this site to review the Python changes for more detail: [https://docs.python.org/3/whatsnew/3.7.html#porting-to](https://docs.python.org/3/whatsnew/3.7.html#porting-to-python-37)[python-37](https://docs.python.org/3/whatsnew/3.7.html#porting-to-python-37)

### **Install applications on a 4200A-SCS**

If you are installing ACS on a 4200A-SCS Parameter Analyzer, you will see the following dialog box indicating that the applications identified are needed for installation. Make sure you select **Do not close applications** and **Next** to install (see the following figure). If you select **Automatically close the applications**, you must restart the computer after the installation is completed.

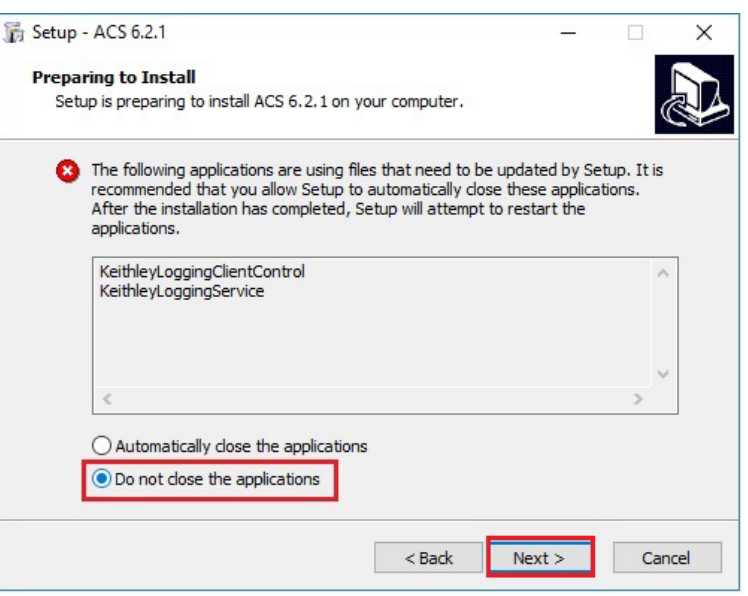

#### **Figure 2: ACS 6.2.1 prepare to install**

### **Install applications on a system with NI-488.2 drivers**

If you are installing ACS on a system that contains NI-488.2 drivers, you will see the following dialog box indicating that the applications identified are needed for installation. Make sure you select **Do not close applications** and **Next** to install (see the following figure). If you select **Automatically close the applications**, you must restart the computer after the installation is completed.

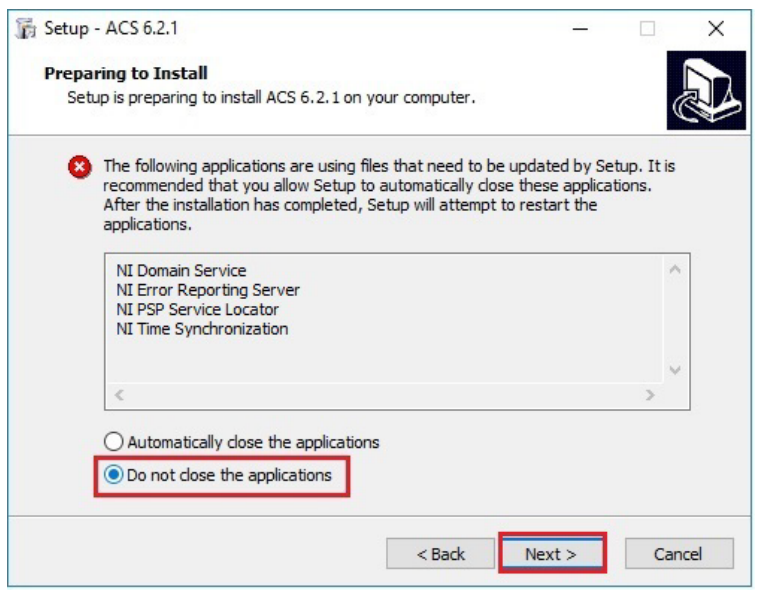

**Figure 3: ACS 6.2.1 prepare to install**

## <span id="page-3-0"></span>**Supported models and test configurations**

ACS software is used with the following Keithley Instruments in a variety of different test configurations. The *ACS Fundamentals Reference Manual* (part number ACS-914-01) and *ACS Advanced Features Reference Manual* (part number ACS-908-01) contain detailed information about the supported hardware and test configurations.

- Perform multigroup testing with Series 2600B System SourceMeter<sup>®</sup> instruments and Series 2400 SourceMeter® instruments using ACS software installed on a personal computer or laptop.
- Control hardware using ACS software installed on the Model 4200A-SCS Parameter Analyzer or Model 4200-SCS.
- Perform combined group testing with a 4200A-SCS Parameter Analyzer or 4200-SCS, and Series 2600B SourceMeter® instruments using the combined test-execution engine in ACS software.
- Control other external GPIB, LAN, or USB instruments using ACS software installed on a personal computer or laptop.

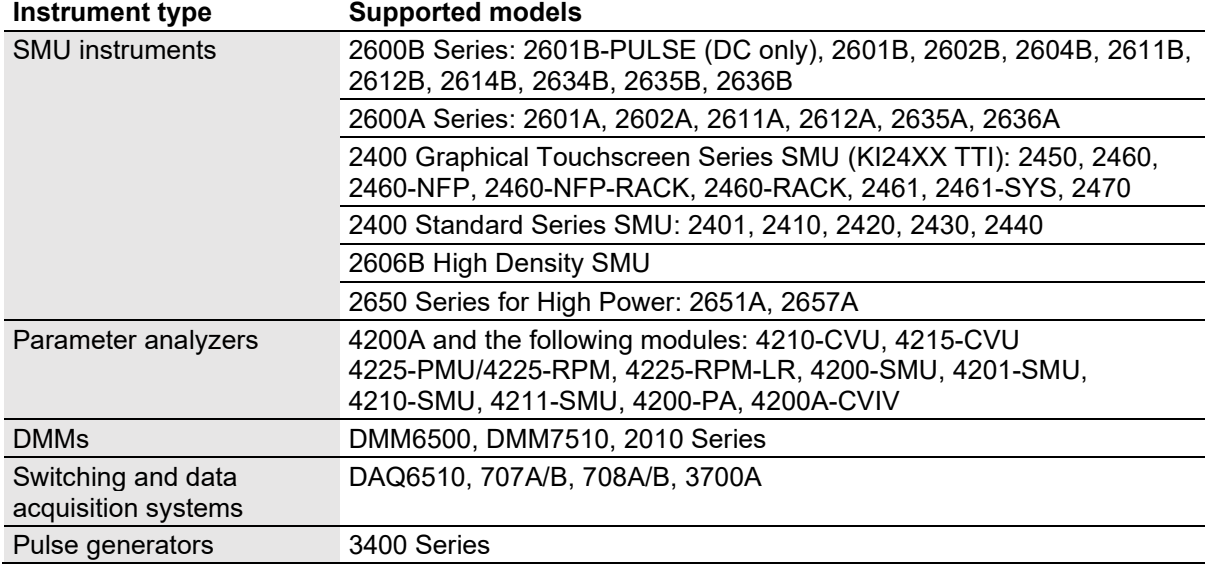

The following table summarizes the instruments supported in the ACS test libraries.

The following probers are supported in ACS:

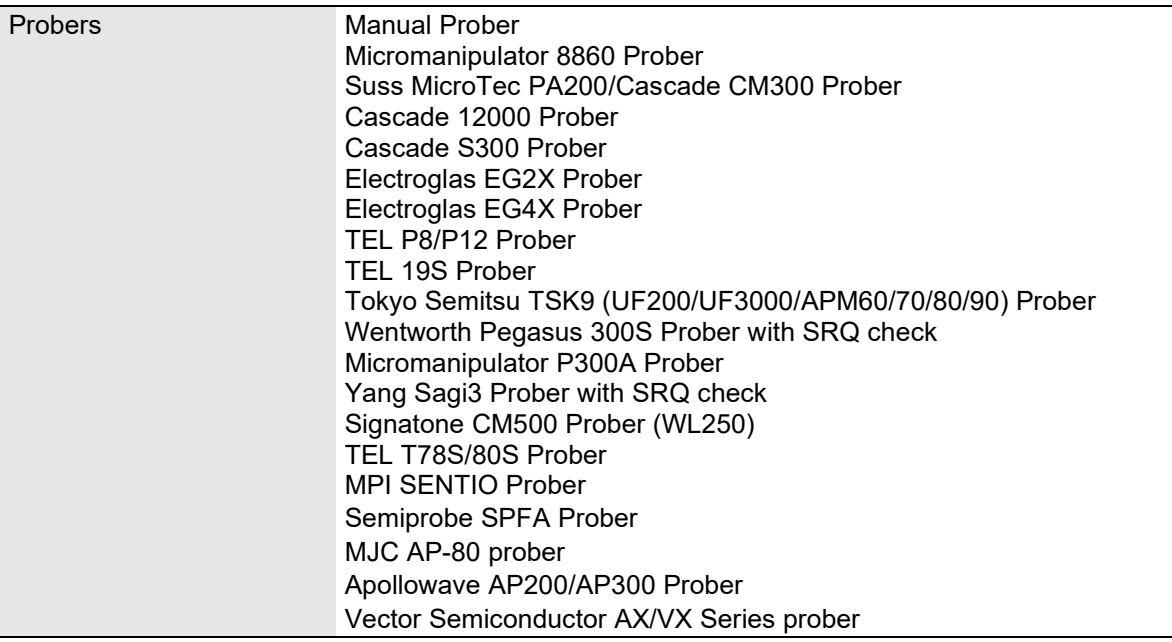

## **NOTE**

The graphical interactive test module (ITM) supports Series 24xx Touch Test Invent® (TTI) instruments and 26xx instruments at the same time. The 24xx instrument should be connected as the primary instrument and the 26xx connected as the subordinate.

You can control any test script processor (TSP™) instrument using script test module (STM) scripts. You can control any instrument using the Python language test module (PTM) script, including instrumentation from other vendors.

Also, existing ACS STM and PTM libraries support specific instruments based on the library definition.

# <span id="page-5-0"></span>**Supported communication interfaces**

- GPIB
- LAN (Auto Scan and LAN)
- USB
- RS-232

# **NOTE**

If you are using a RS-232 connection, the instrument is not automatically added to the hardware configuration. You will have to add instruments connected with RS-232 manually. Change the hardware configuration file that is in the following directory on your computer:

<span id="page-5-1"></span>C:\ACS\HardwareManagementTool\HWCFG\_pref.ini. In this file you must change the baud rate, parity, byte, and stopBit settings. Review the following figure for details.

### **Figure 4: RS-232 connection**

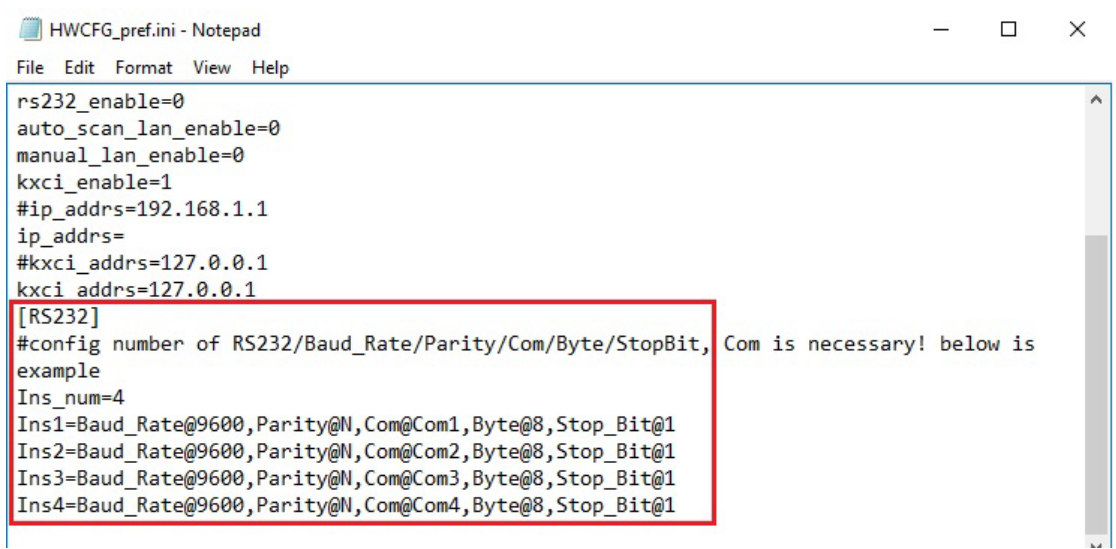

## **Software license**

ACS allows you to create tests, manipulate settings, and view previous data without a license. However, you must have a license for ACS to control and retrieve data from a physical instrument. You can launch a one-time, 60-day trial for ACS after the initial installation. Once the license expires, you must purchase a full license to use the software.

**Figure 5: ACS 6.2.1 license information**

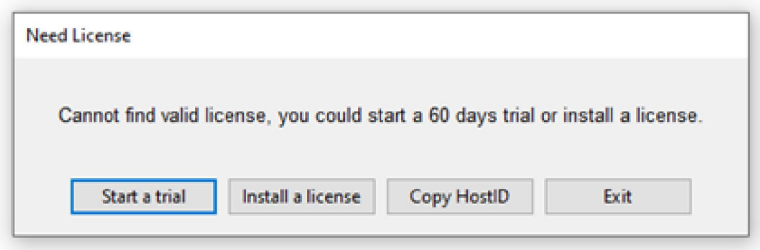

## <span id="page-6-0"></span>**License management**

The ACS software license is managed using the Tektronix Asset Management System (TekAMS).

#### *To generate a license file:*

- 1. You must submit your Host ID to TekAMS. For more information about TekAMS, see [tek.com/products/product-license.](https://www.tek.com/products/product-license)
- 2. To find the host ID, open the License Manage dialog box from the ACS Help menu. Select **License** > **Host ID** > **Click to copy** the Host ID.
- 3. Select **Install**.

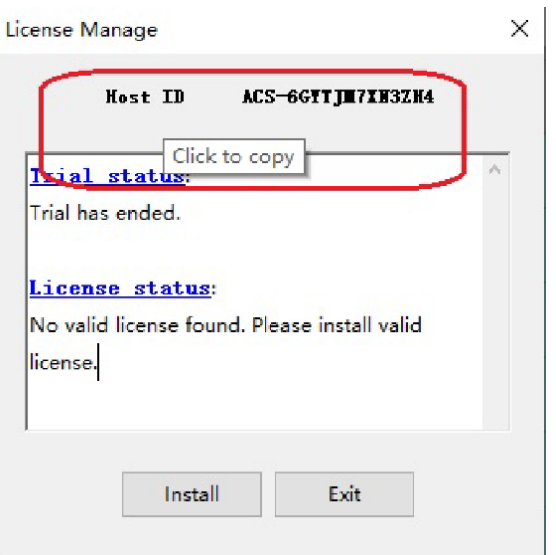

**Figure 6: ACS Host ID 6.2.1 license information**

# <span id="page-7-0"></span>**ACS Standard version 6.2.1**

### **Enhancements**

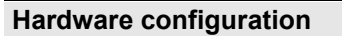

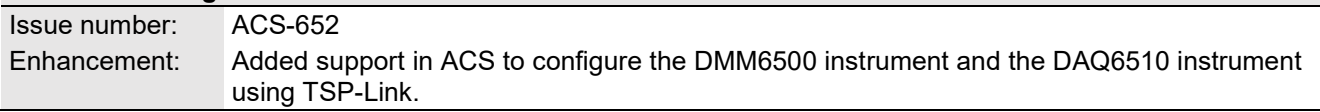

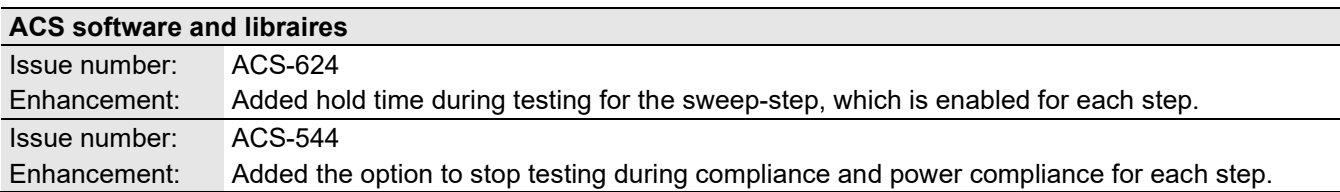

## **Resolved issues**

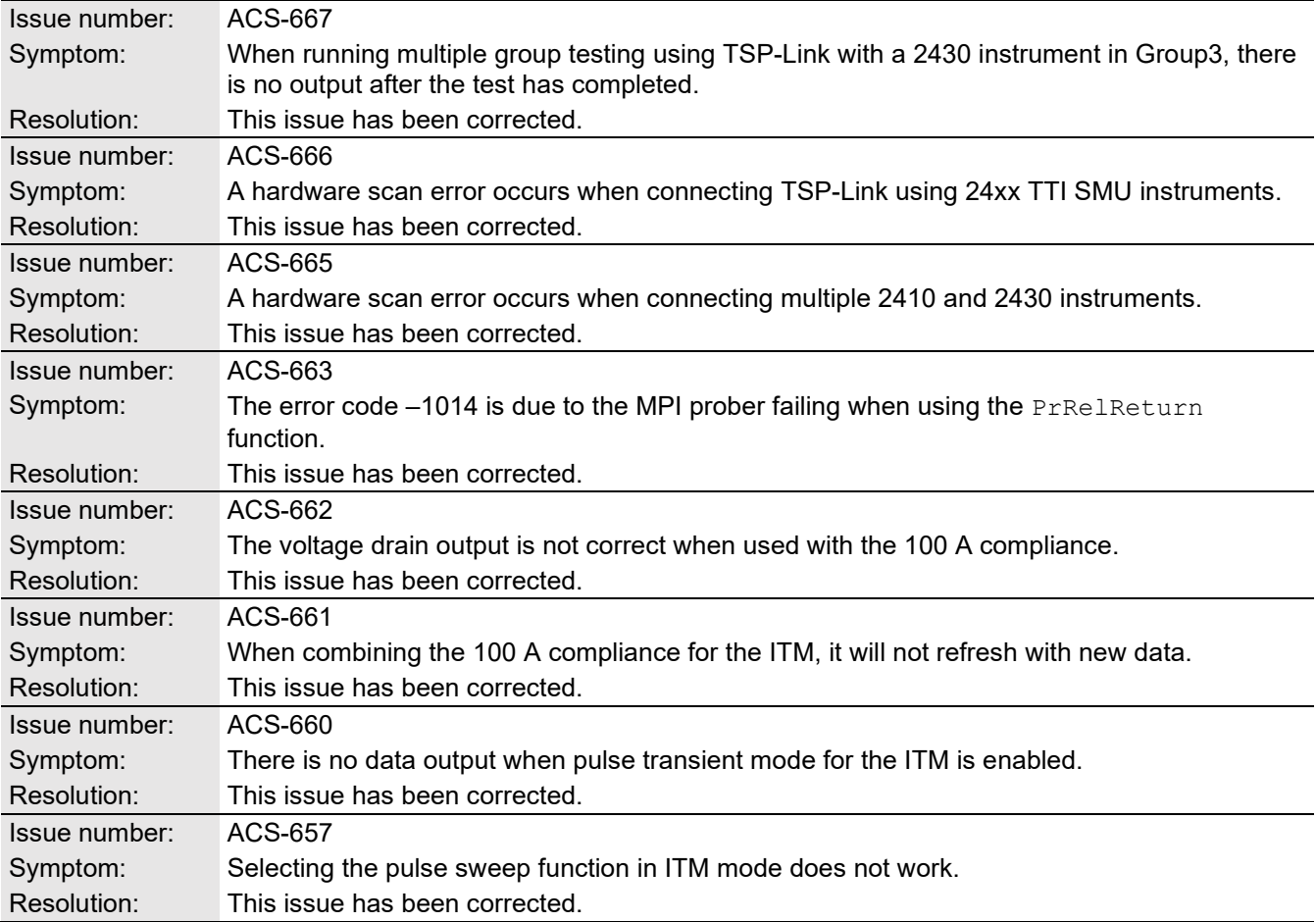

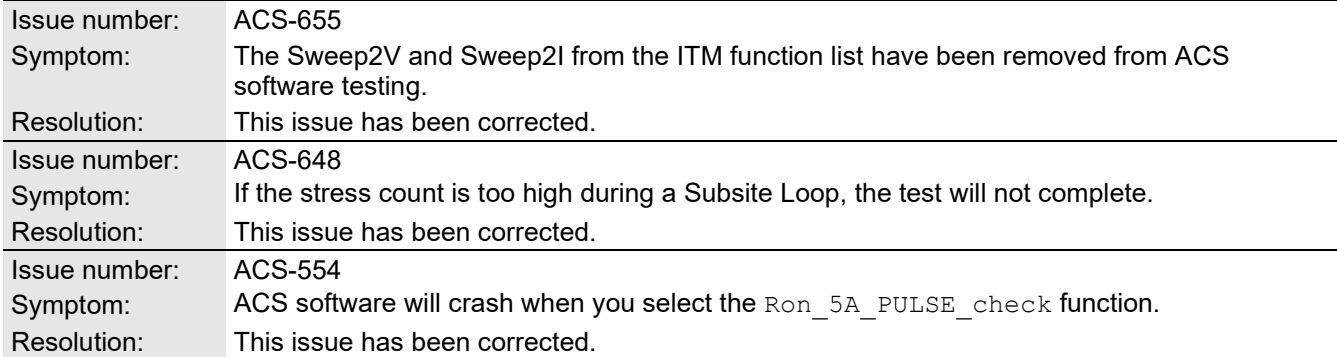

# **Software compatibility**

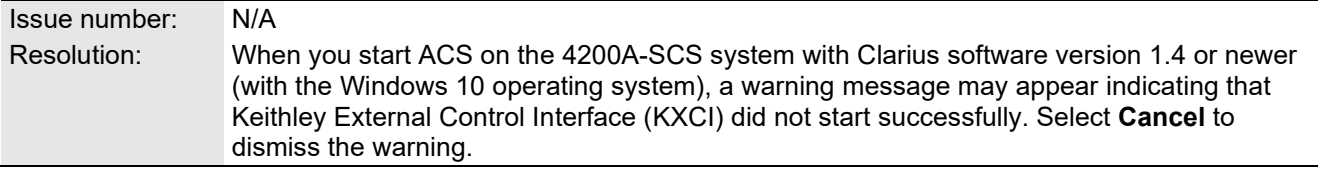

### **Figure 7: KXCI did not start**

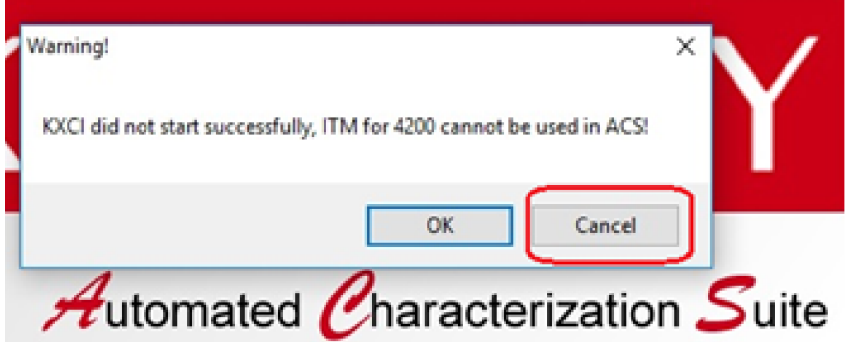

### *To manually configure the compatibility settings:*

- 1. Right-click the **ACS icon** and select **Properties**.
- 2. Open the **Compatibility** tab.
- 3. Select **Run this program as an administrator** and select **OK** to save.

#### **Figure 8: ACS properties**

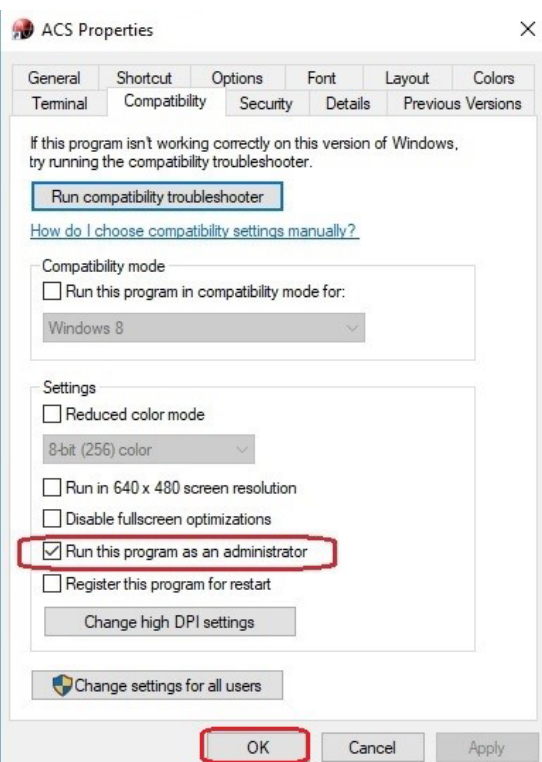

## **Usage note**

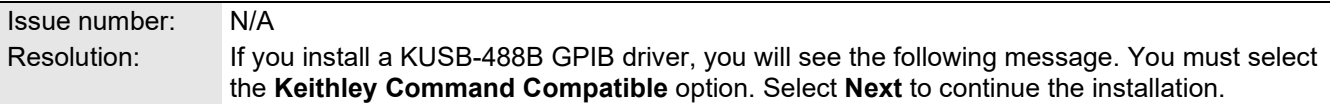

### **Figure 9: ACS command compatible option**

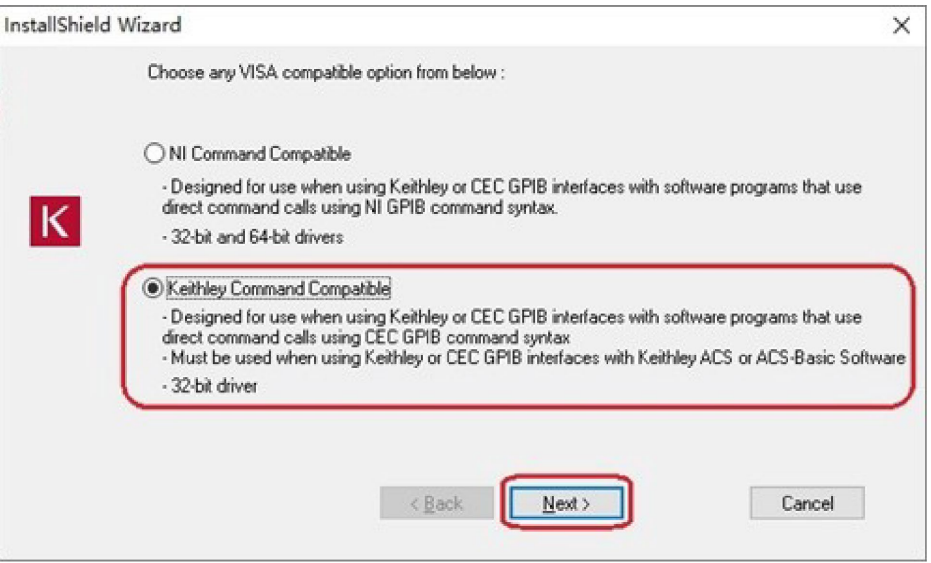